【愛護地球,藍眼用心】 本手冊採用環保列印,如需電子檔請向代理商或藍眼科技客服中心免費索取。

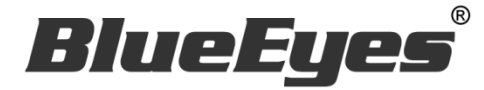

# PiP 子母畫面控制軟體

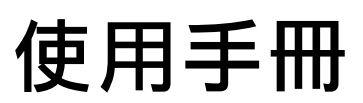

Version 20181114 2018/11/14

**www.BlueEyes.com.tw**

在使用本產品之前,請務必先仔細閱讀本使用說明書。 請務必妥善保管好本書,以便日後能隨時查閱。 請在充分理解內容的基礎上,正確使用。 本手冊內含重要資料,切勿讓學生翻閱!

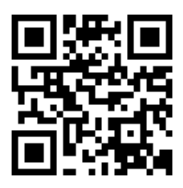

## 使用手冊

本手冊適用於以下產品

藍眼 PiP 子母畫面控制軟體

感謝您使用藍眼科技的產品。

本手冊將介紹藍眼科技產品。在您開始使用產品前,建議您先閱讀過本手冊。

手冊裡的資訊在出版前雖已被詳細確認,實際產品規格仍將以出貨時為準。藍眼科技對本 手冊中的內容無任何擔保、宣告或暗示,以及其他特殊目的。除此之外,對本手冊中所提 到的産品規格及資訊僅供參考,內容亦可能會隨時更新,恕不另行通知。本手冊中所提的 資訊,包括軟體、韌體及硬體,若有任何錯誤,藍眼科技沒有義務爲其擔負任何責任。

任何產品規格或相關資訊更新請您直接到藍眼科技官方網站查詢,本公司將不另行通知。 若您想獲得藍眼科技最新產品訊息、使用手冊、韌體,或對藍眼科技產品有任何疑問,請 您聯絡當地供應商或到藍眼科技官方網站取得相關訊息。

本手冊的內容非經藍眼科技以書面方式同意,不得擅自拷貝或使用本手冊中的內容,或以 其他方式改變本手冊的資料及發行。

本手冊相關產品內容歸 藍眼科技 版權所有

## 藍眼科技集團

地址:404 台灣台中市北區文心路四段 200 號 7 樓之 3

電話: +886 4 2297-0977 / +886 982 842-977

傳真:+886 4 2297-0957

E-mail: [support@blueeyes.com.tw](mailto:support@blueeyes.com.tw)

網站:www.BlueEyes.com.tw

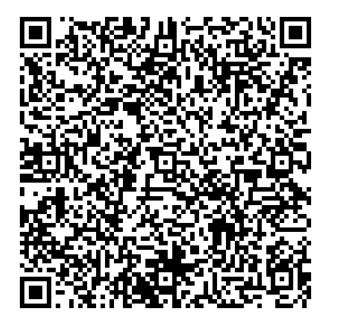

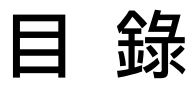

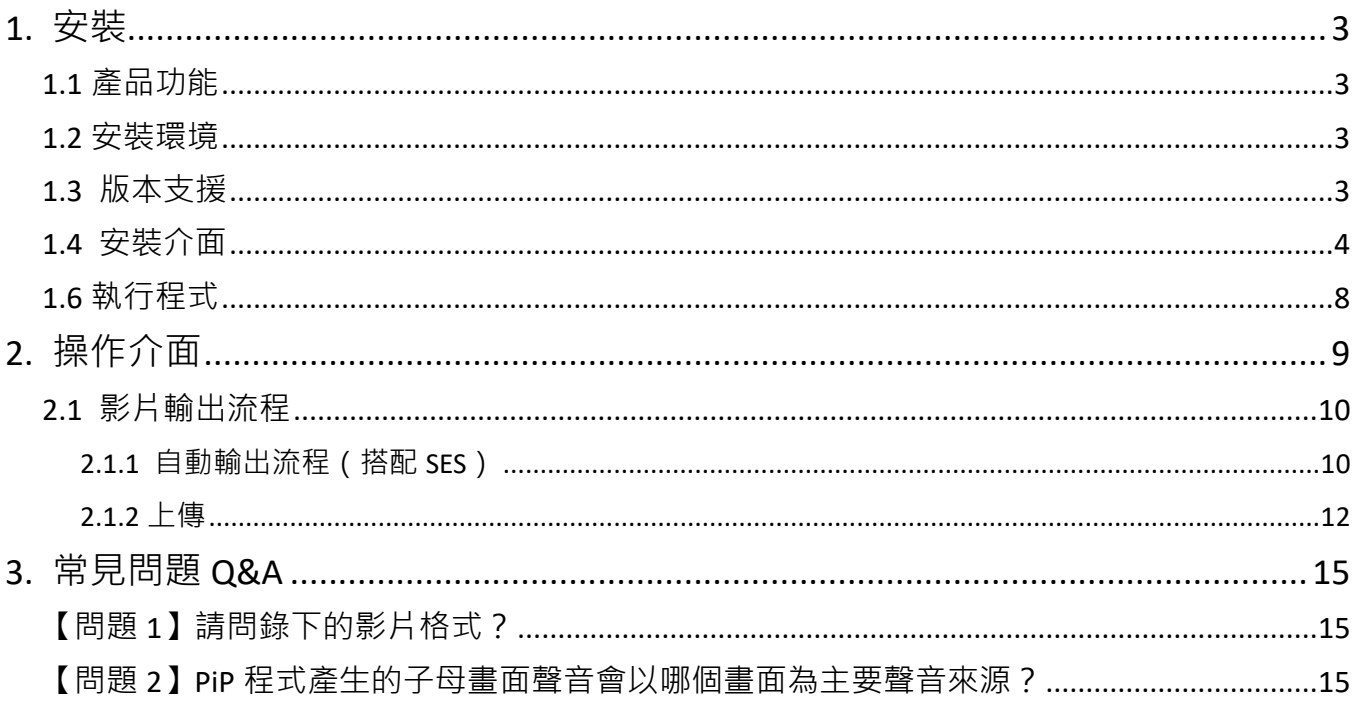

## <span id="page-3-0"></span>1. 安裝

#### <span id="page-3-1"></span>1.1 產品功能

PiP 軟體產品功能如下:

- ▶ 主要負責上傳母畫面與子畫面的影片到 MTS 開班高手系統, 透過 MTS 開班高手系統 合成並輸出成一個子母畫面的影片。
- 支援藍眼科技最新 iFollow 多機拍攝技術
- ▶ 可在 Microsoft Windows 7/8/10 上正常運作

#### <span id="page-3-2"></span>1.2 安裝環境

PiP 軟體必須安裝於 Microsoft Windows 7 / 8 / 10 作業系統以上的電腦

注意!*PiP* 軟體必須搭配 *SES* 課錄系統與 *MTS* 開班高手一起使用。

#### <span id="page-3-3"></span>1.3 版本支援

本軟體需要搭配 MTS【開班高手】以及 SES【高畫質課錄系統】可達到:

- > MTS 5.1.8 版本以上, SES 2.8.11.1 版本以上。
- > 非 SES 錄製影片, 必須是 H.264 / AAC 格式。

#### <span id="page-4-0"></span>1.4 安裝介面

PiP 軟體下載完畢之後, 即可進入安裝介面。

 $\wedge$ 

【步驟一】進入資料夾,點擊 Setup(.exe)執行檔。

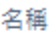

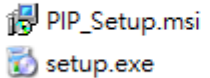

【步驟二】進入 PiP 安裝精靈,選擇 Next 即可。

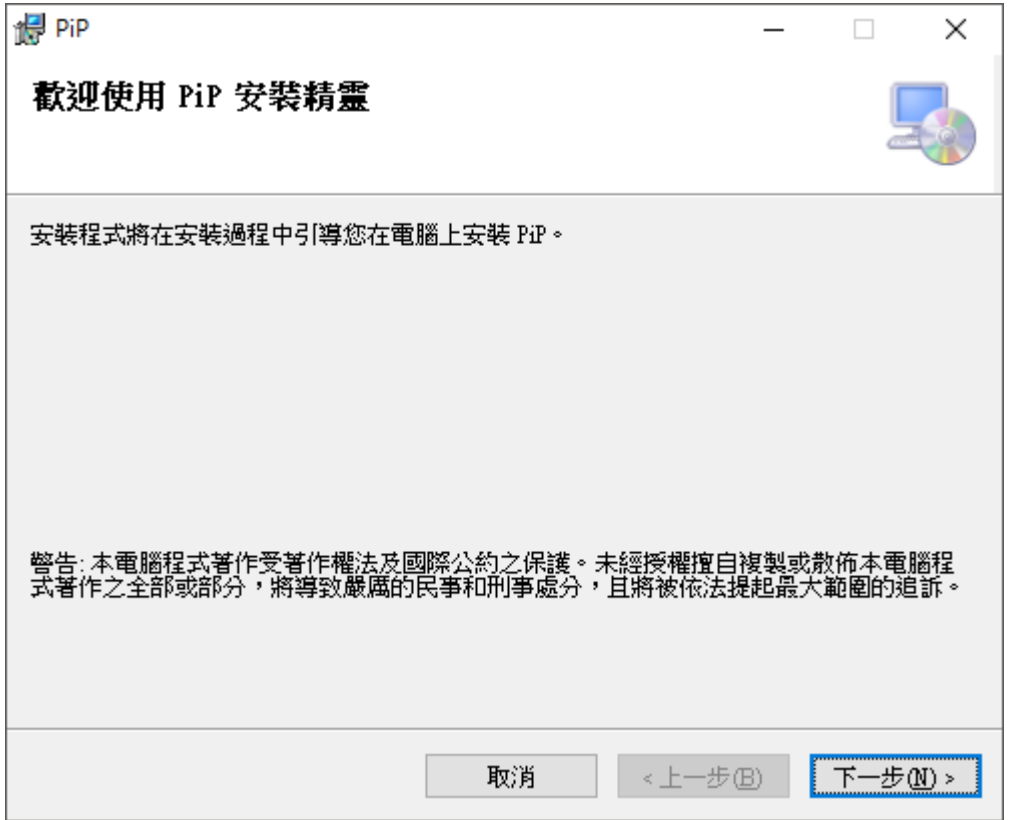

【步驟三】選擇 PiP 安裝資料夾,預設為 C:\Program Files(x86)\BlueEyes Technology\PiP\, 選擇完畢後, 點擊 Next 即可。

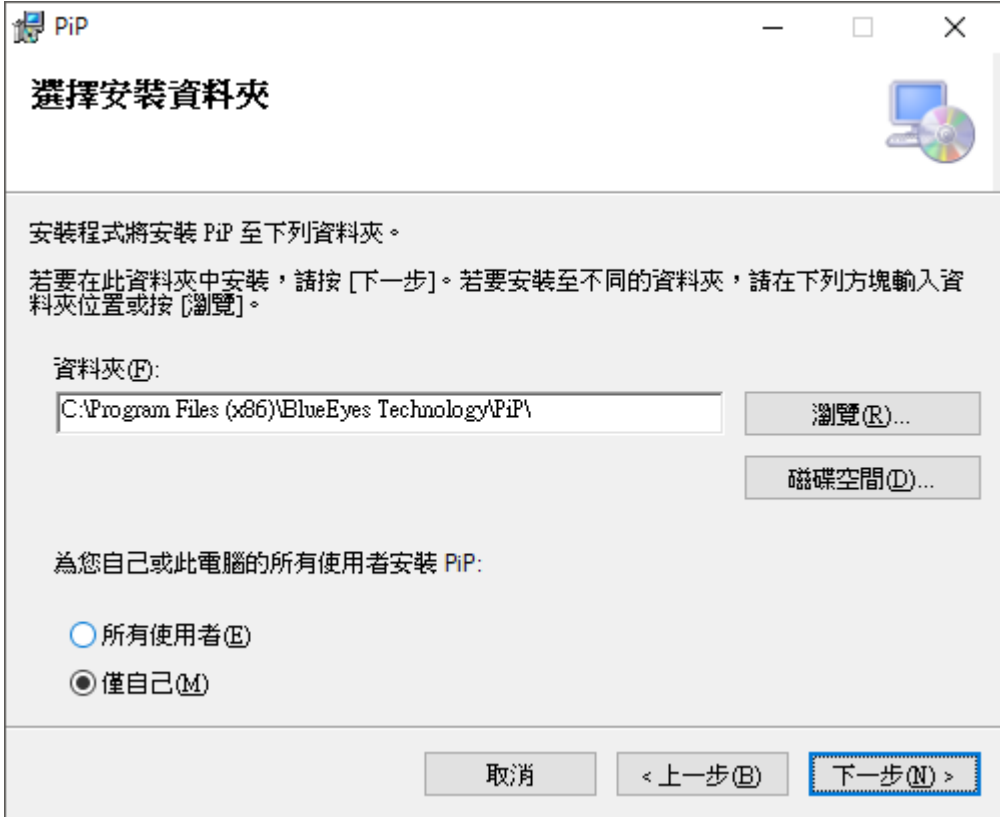

【步驟四】您可以選擇 PiP 的介面語言為繁體中文,簡體中文或者英文,確認完畢後,點 擊 Next 即可。

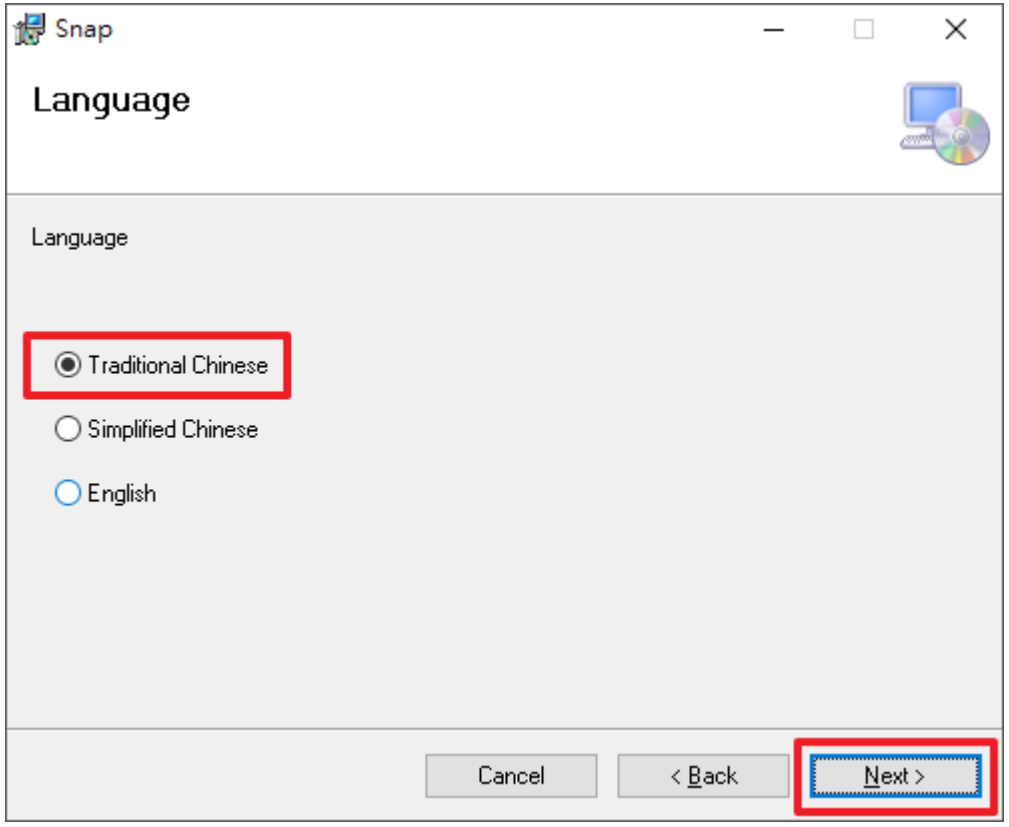

【步驟五】確認安裝,選擇 Next 即可開始安裝 PiP 軟體。

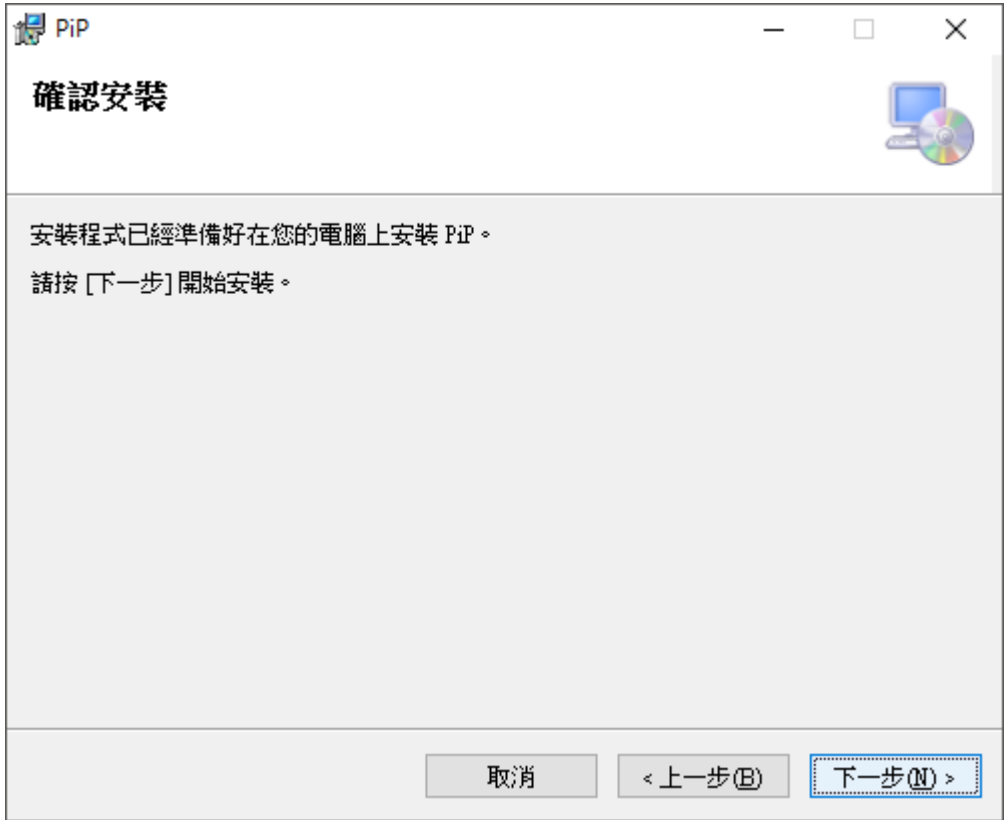

#### 【步驟六】安裝完成,選擇 Close 即可。

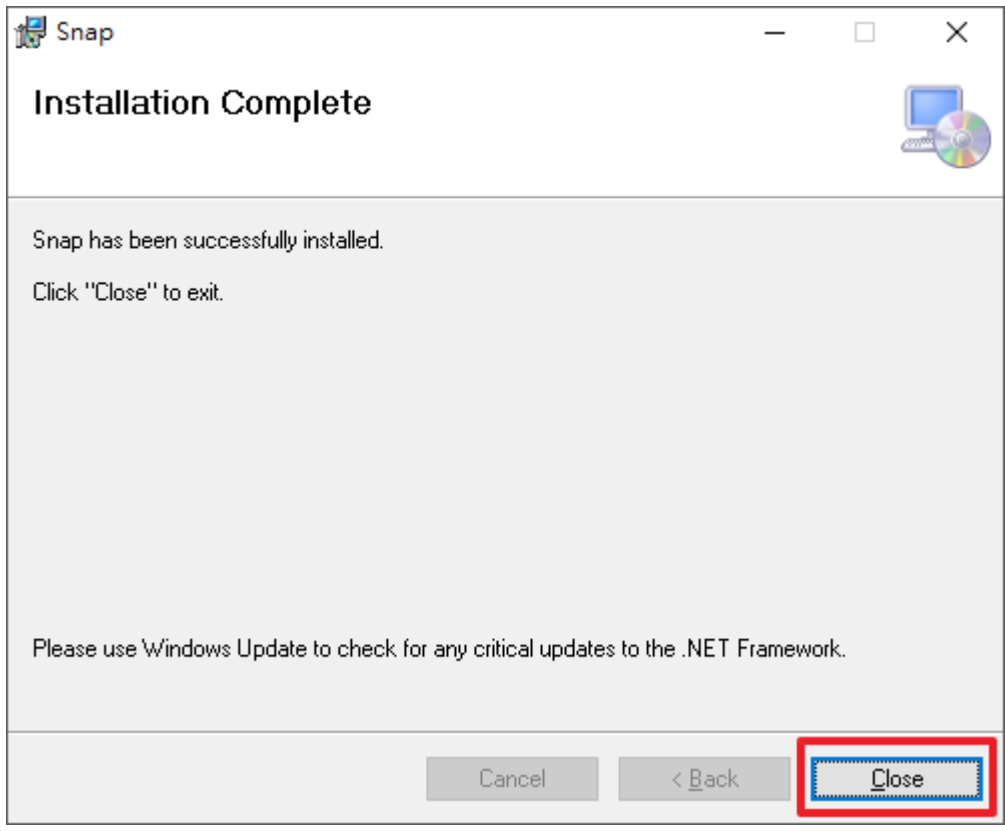

### <span id="page-8-0"></span>1.6 執行程式

【步驟一】點擊〈開始〉,選擇〈所有程式〉您可以在 BlueEyes Technology 下尋找到 PiP 程式捷徑。

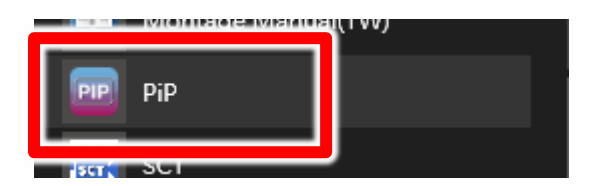

## <span id="page-9-0"></span>2. 操作介面

程式啟動後, PiP 操作介面如下:

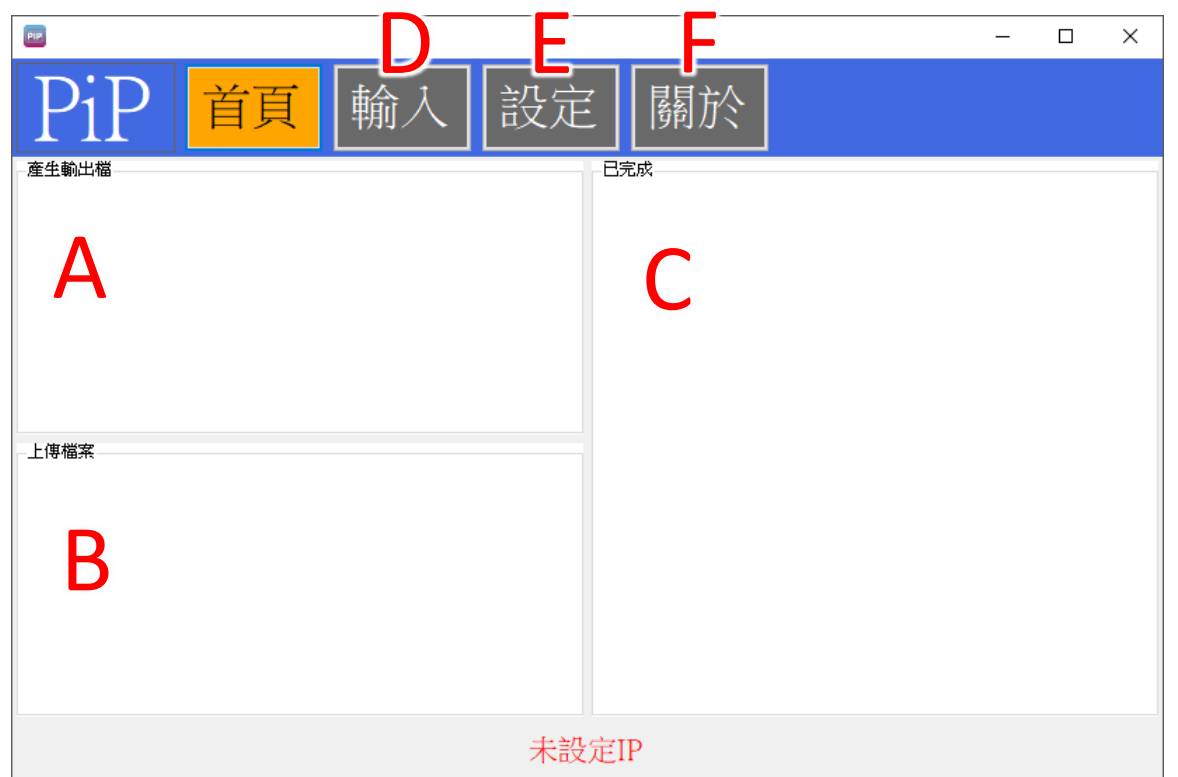

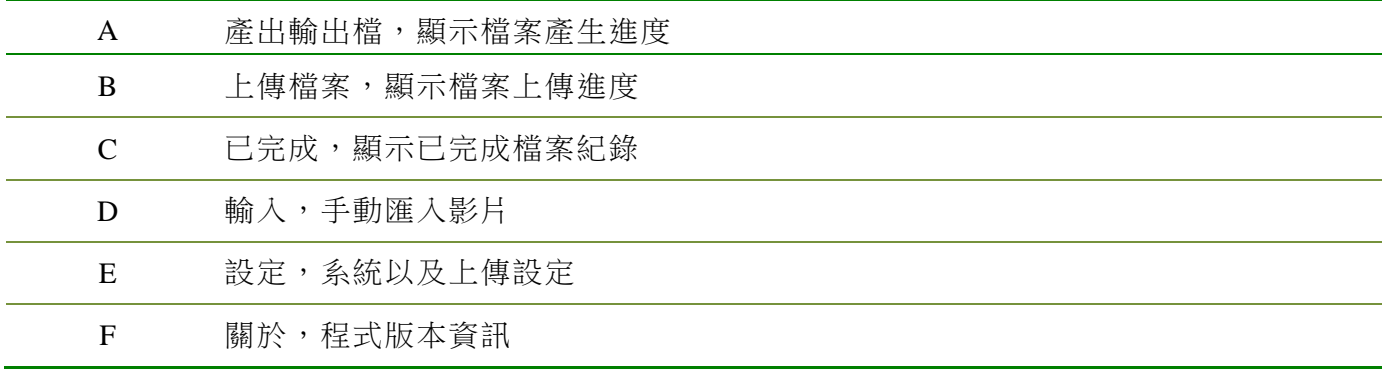

### <span id="page-10-0"></span>2.1 影片輸出流程

產出子母畫面的設定方式分成全自動以及手動兩種方式。

#### <span id="page-10-1"></span>2.1.1 自動輸出流程(搭配 SES)

#### SES 設定

個人化 群組

設定子母畫面頻道,頻道必須設定為同一群組。

主要聲音來源,必須是編號小的 id。例如下列設定:

子畫面:編號3攝影機,群組1,主要聲音來源。

母畫面:編號6攝影機,群組1。

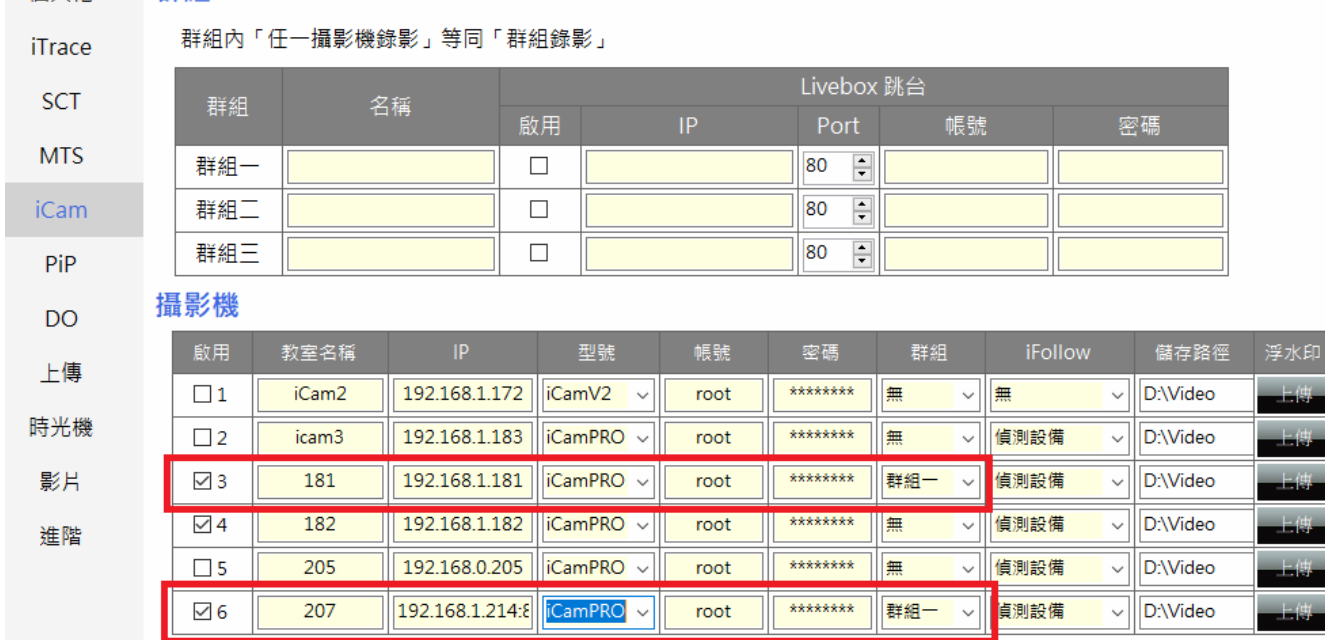

啟用 PiP 功能,選擇錄影群組中畫面

指定 Class3 為子畫面, Class6 為母畫面。

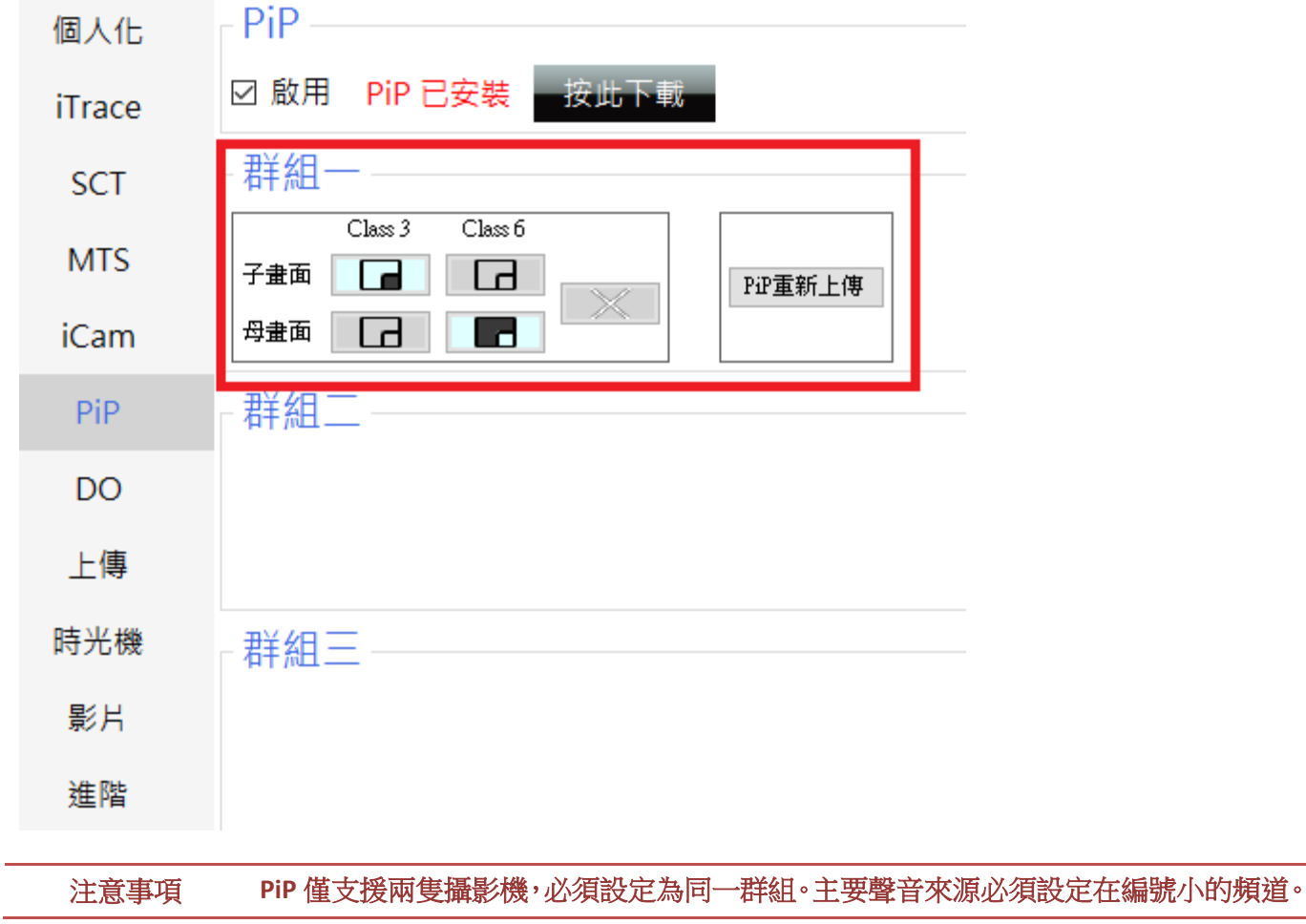

#### <span id="page-12-0"></span>2.1.2 上傳

設定 PiP 程式上傳,輸入 MTS 主機 IP 位址,資料夾名稱,帳號以及密碼。完成後點擊下 方儲存。

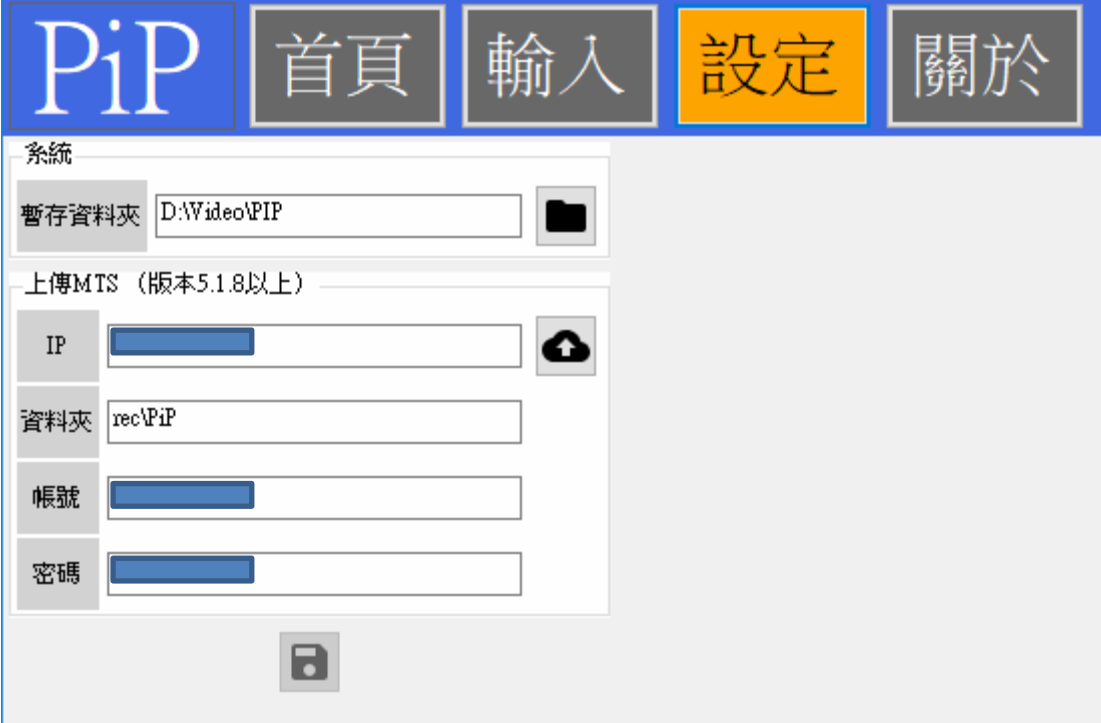

設定好上傳設定後, PiP 軟體再接收到影片後會自動將子母畫面兩部影片上傳到 MTS 系 統。

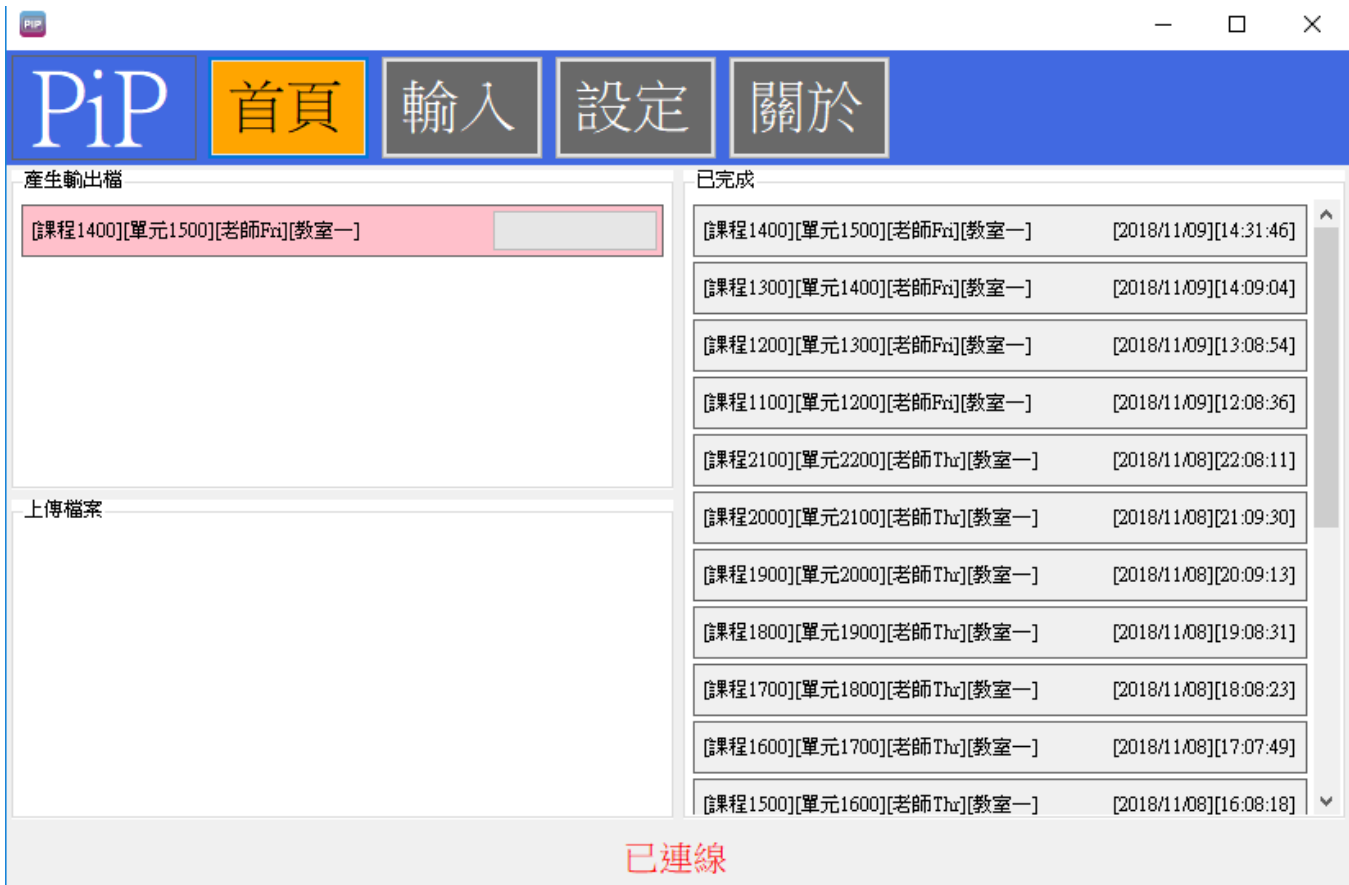

MTS 系統接收到檔案後,會自動將影片合併轉檔。

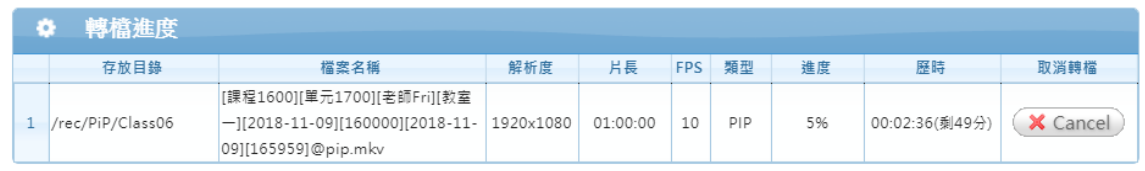

檢視完成影片,可以透過網頁連上 MTS 系統,點擊子母畫面

■ 統計 | イ老師派課 | 子母畫面

#### 確認影片清單,確認影片欄位,直接滑鼠點擊兩次開啟。

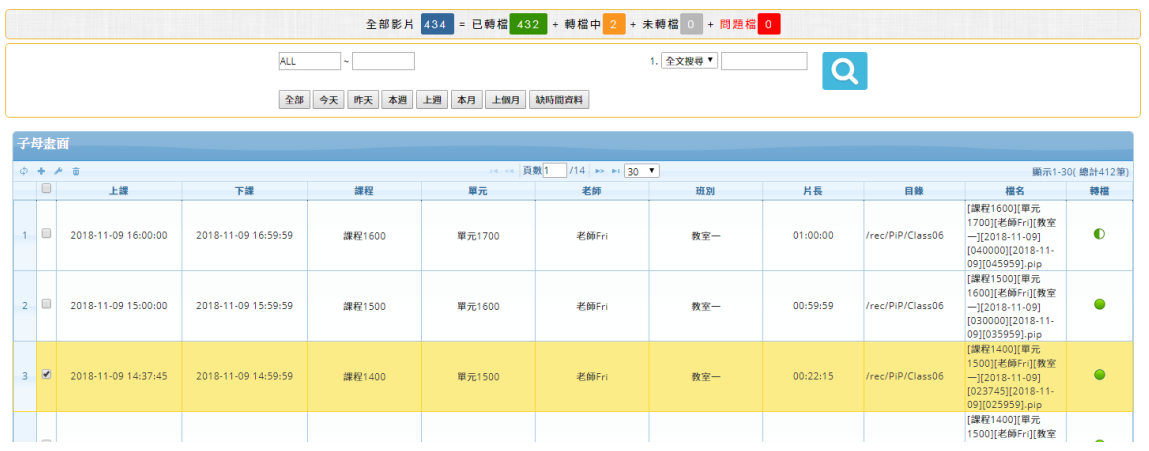

#### 子母畫面影片內容顯示如下圖:

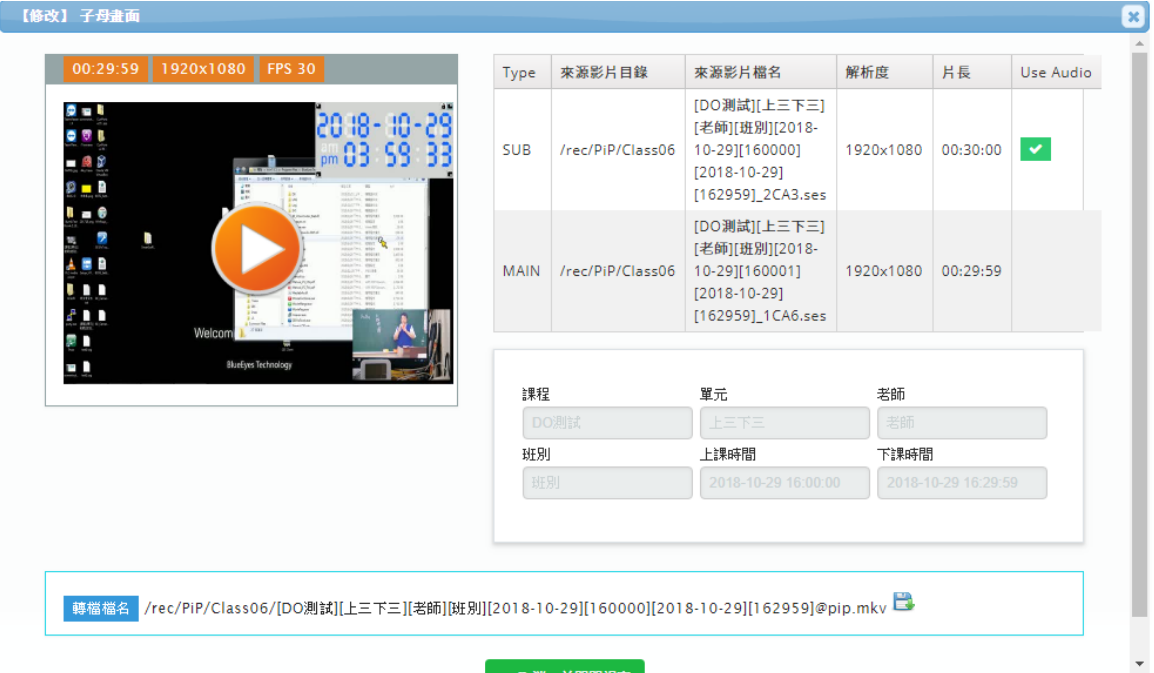

## <span id="page-15-0"></span>3. 常見問題 Q&A

#### <span id="page-15-1"></span>【問題 1】請問錄下的影片格式?

【解答】 錄下的影片格式是公開標準格式 MKV。

#### <span id="page-15-2"></span>【問題 2】PiP 程式產生的子母畫面聲音會以哪個畫面為主要聲音來

#### 源?

【解答】 如果使用兩支 iCamPRO 的錄影畫面,建議兩支 iCamPRO 都連接同一聲音來源。如果使用 iCamPRO 搭配 Snap 螢幕錄影軟體,主要聲音來源會是 iCamPRO。

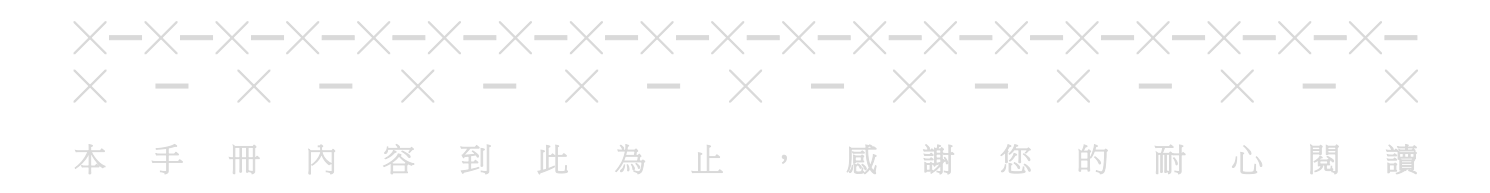

Note

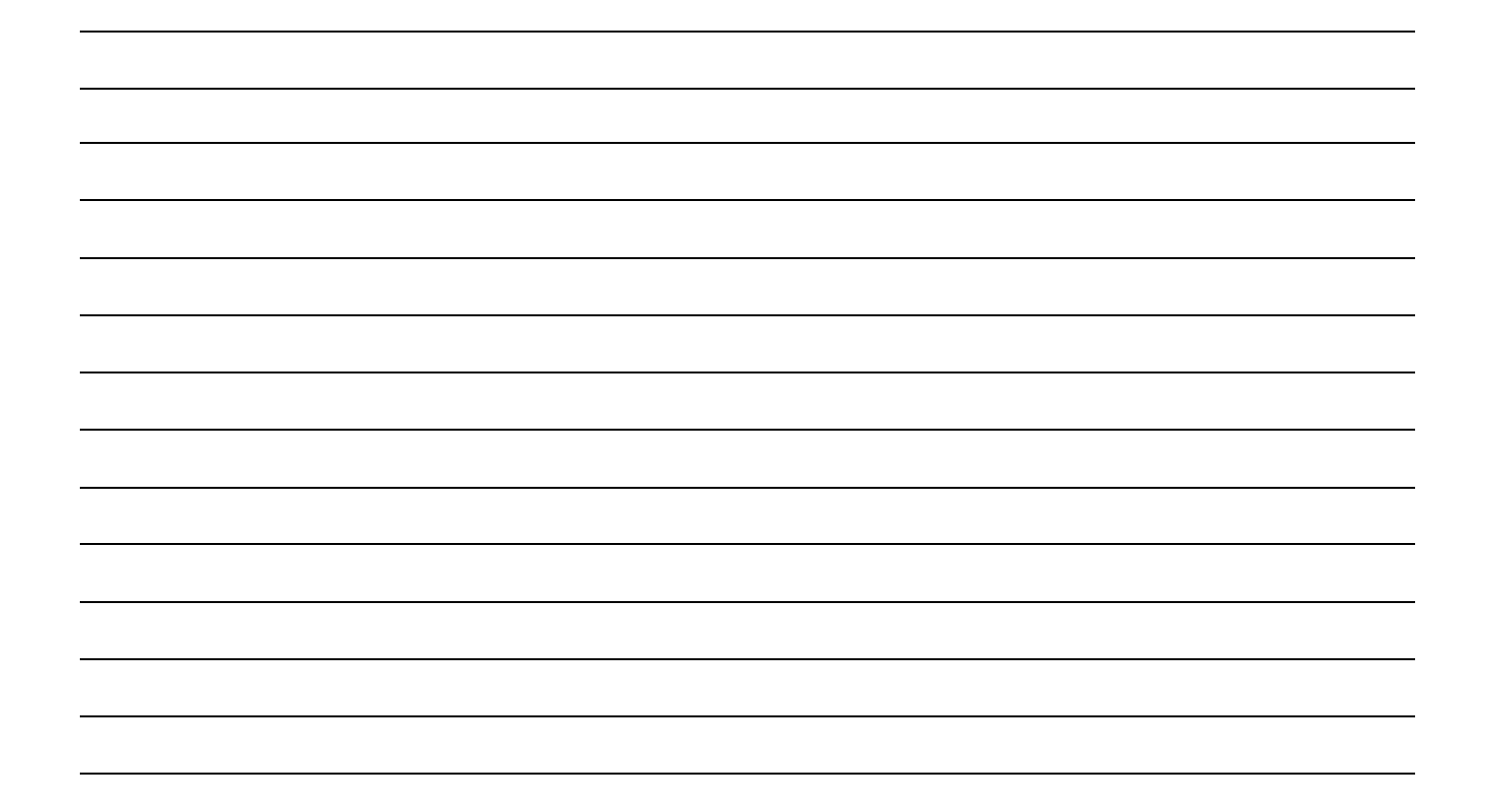

Note

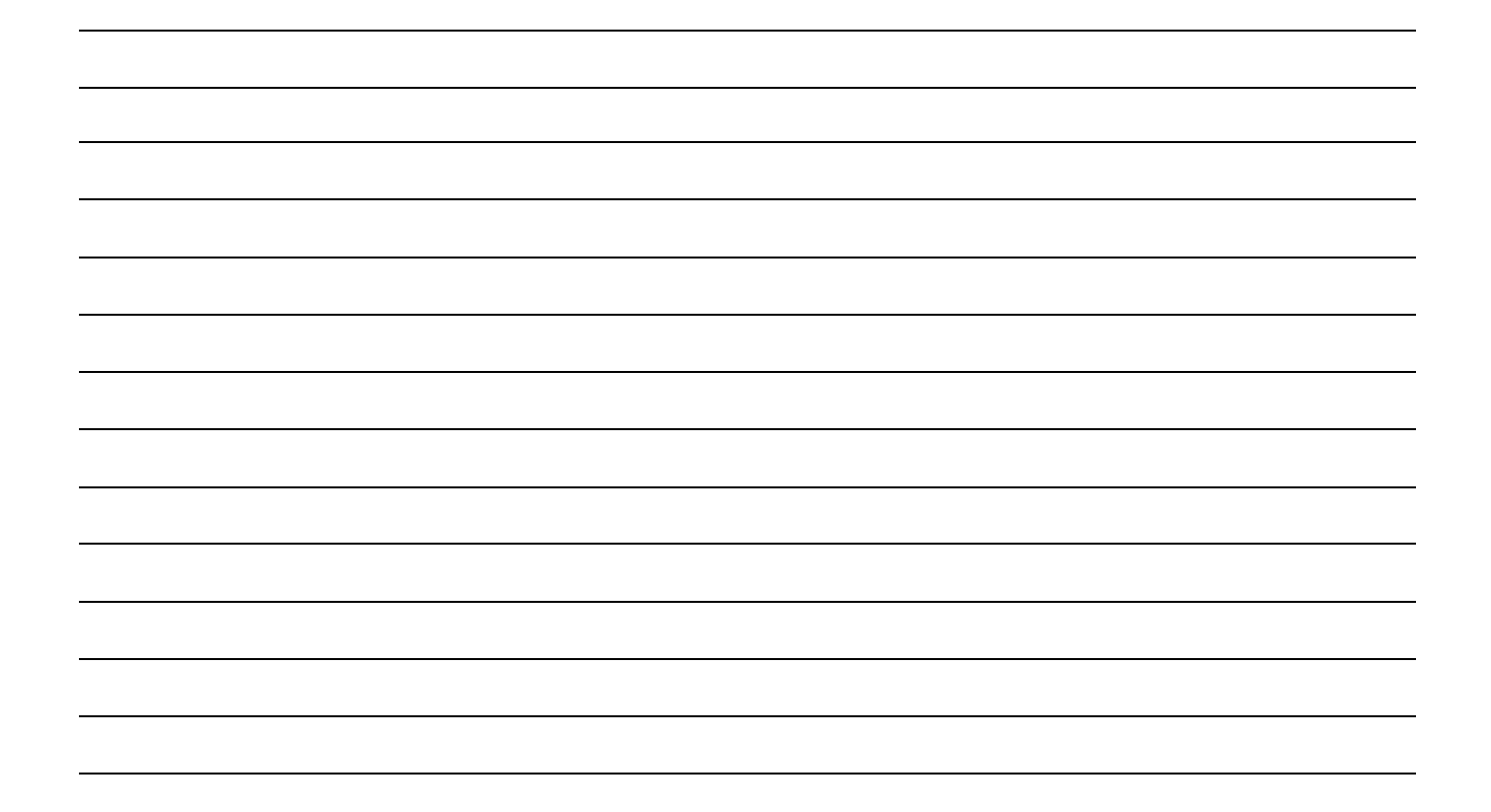

Note

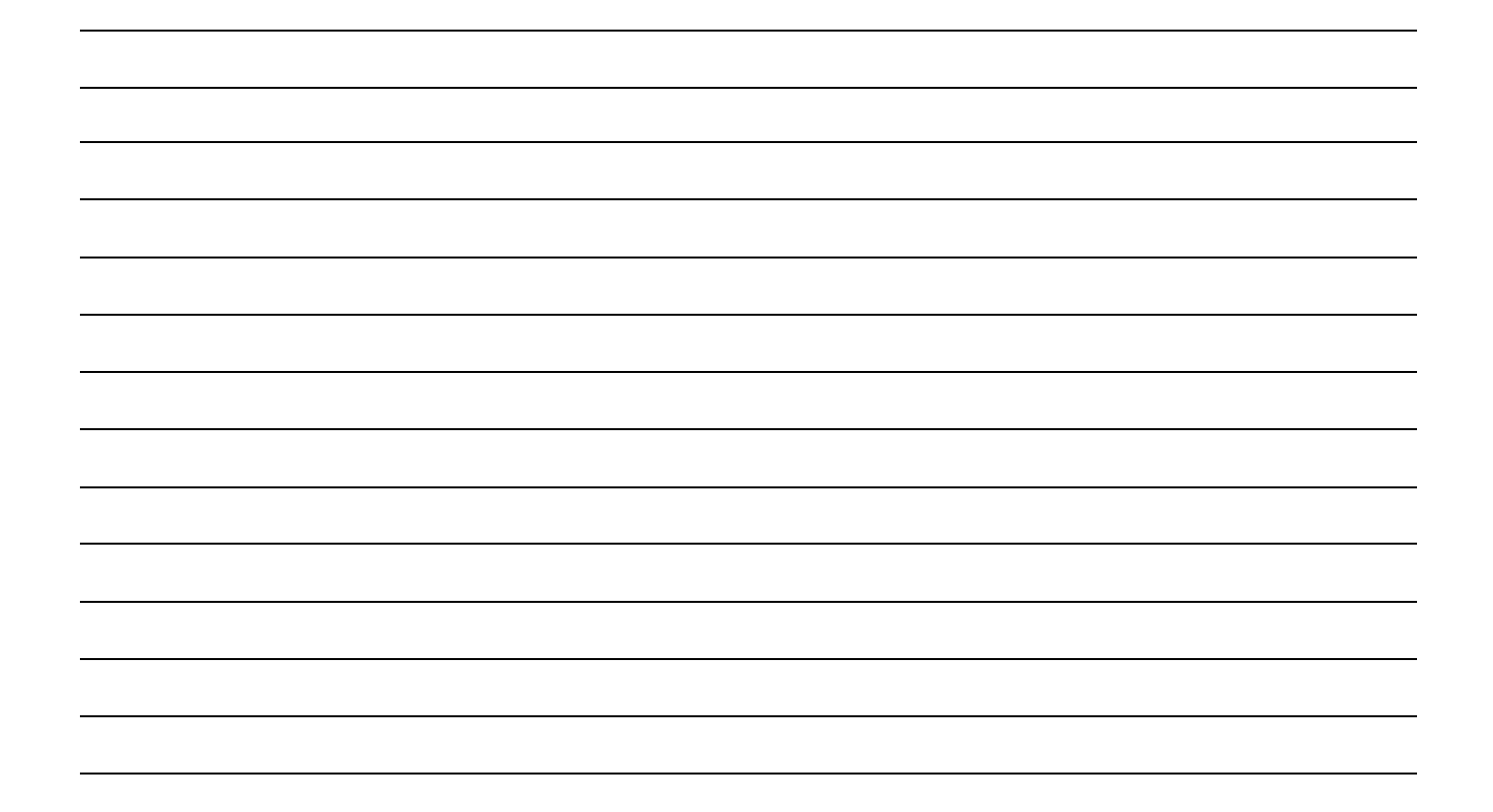

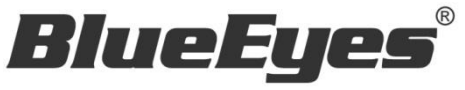

http://www.BlueEyes.com.tw

## 藍眼科技客戶服務中心

台灣 台中市文心路四段 200 號 7F-3

電話:+886 4 2297-0977

手冊中的所有資料都是根據藍眼標準測試方法測定,如有任何印刷錯誤或翻譯上的誤差,望廣大使用者 諒解。本手冊或產品設計與規格如有更改,恕不另行通知。手冊中的畫面用語、圖示等與實際相比,可 能會有微小變化和差異,請以實際操作為準。